## DARTMOUTH COLLEGE

FILM AND MEDIA STUDIES TECHNICAL SUPPORT

## Working with Photoshop files in After Effects

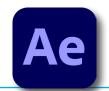

To import your Photoshop file go to the top menu and select *File>Import>File...* and navigate to where your .psd file has been saved.

C Search

--setting up\_roj-flokhd.idik

A K work

--setting up\_roj-flokhd.idik

A K work

--setting up\_roj-flokhd.idik

A K work

--setting up\_roj-flokhd.idik

--setting up\_roj-flokhd.idik

--setting up\_roj-flokhd.idik

--setting up\_roj-flokhd.idik

--setting up\_roj-flokhd.idik

--setting up\_roj-flokhd.idik

--setting up\_roj-flokhd.idik

--setting up\_roj-flokhd.idik

--setting up\_roj-flokhd.idik

--setting up\_roj-flokhd.idik

--setting up\_roj-flokhd.idik

--setting up\_roj-flokhd.idik

--setting up\_roj-flokhd.idik

--setting up\_roj-flokhd.idik

--setting up\_roj-flokhd.idik

--setting up\_roj-flokhd.idik

--setting up\_roj-flokhd.idik

--setting up\_roj-flokhd.idik

--setting up\_roj-flokhd.idik

--setting up\_roj-flokhd.idik

--setting up\_roj-flokhd.idik

--setting up\_roj-flokhd.idik

--setting up\_roj-flokhd.idik

--setting up\_roj-flokhd.idik

--setting up\_roj-flokhd.idik

--setting up\_roj-flokhd.idik

--setting up\_roj-flokhd.idik

--setting up\_roj-flokhd.idik

--setting up\_roj-flokhd.idik

--setting up\_roj-flokhd.idik

--setting up\_roj-flokhd.idik

--setting up\_roj-flokhd.idik

--setting up\_roj-flokhd.idik

--setting up\_roj-flokhd.idik

--setting up\_roj-flokhd.idik

--setting up\_roj-flokhd.idik

--setting up\_roj-flokhd.idik

--setting up\_roj-flokhd.idik

--setting up\_roj-flokhd.idik

--setting up\_roj-flokhd.idik

--setting up\_roj-flokhd.idik

--setting up\_roj-flokhd.idik

--setting up\_roj-flokhd.idik

--setting up\_roj-flokhd.idik

--setting up\_roj-flokhd.idik

--setting up\_roj-flokhd.idik

--setting up\_roj-flokhd.idik

--setting up\_roj-flokhd.idik

--setting up\_roj-flokhd.idik

--setting up\_roj-flokhd.idik

--setting up\_roj-flokhd.idik

--setting up\_roj-flokhd.idik

--setting up\_roj-flokhd.idik

--setting up\_roj-flokhd.idik

--setting up\_roj-flokhd.idik

--setting up\_roj-flokhd.idik

--setting up\_roj-flokhd.idik

--setting up\_roj-flokhd.idik

--setting up\_roj-flokhd.idik

--setting up\_roj-flokhd.idik

--setting up\_roj-flokhd.idik

--setting up\_roj-flokhd.idik

--setting up\_roj-flokhd.idik

--setting up\_roj-flokhd.id

Select it, and click the

"Open" button at the bottom right of the window.

In the window that opens, in the **Import Kind:** drop-down menu select *Composition* 

and select Editable Layer Styles,

then click the **OK** button

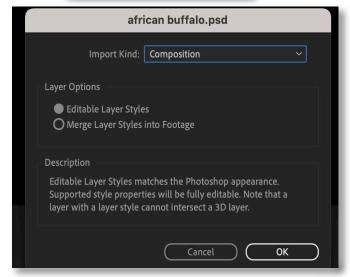

Open

Cancel

Locate your layers under the **Project** tab.

They will be in a Layers folder, which you can reveal by twirling the arrow icon to the left of the folder.

Select them, then drag and drop your layers to the timeline

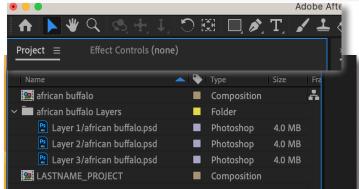

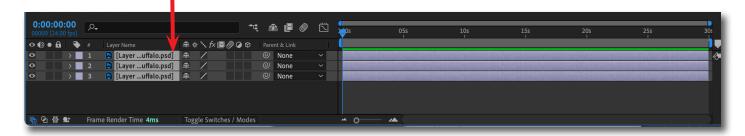

## DARTMOUTH COLLEGE

FILM AND MEDIA STUDIES TECHNICAL SUPPORT

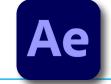

## Working with Photoshop files in After Effects

Adjust each layer to the desired length.

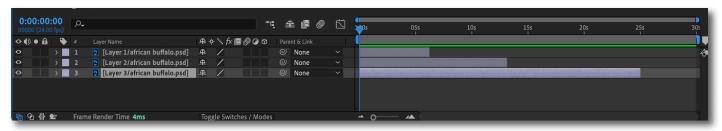

Select all the layers, then Left Click to reveal the selection menu.

Select Keyframe Assistan>Sequence Layers

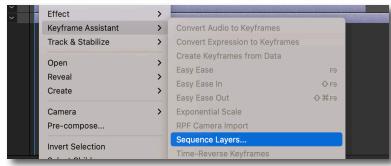

Select **OK**. Do not overlap.

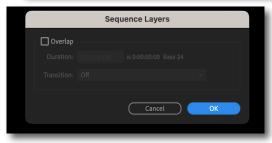

Your layers will now appear in the timeline as a sequence of still images. If you choose to adjust the length of a layer after finishing these steps, simply repeat the previous two steps, using the Keyframe Assistant to re-sequence your layers.

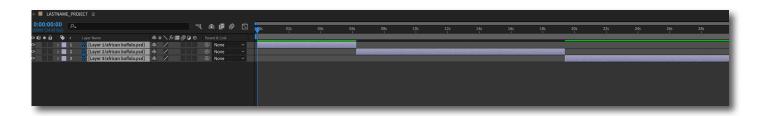